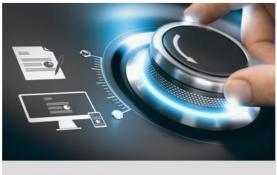

# **Quick Guide**

GD-CI-BC2615M

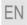

grundig-security.com

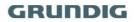

#### Quick Guide

#### About this guide

The guide includes instructions for using and managing the product. Pictures, charts, images and all other information hereinafter are for description and explanation only. The information contained in the guide is subject to change, without notice, due to firmware updates or other reasons.

Please find the latest version at WWW.GRUNDIG-SECURITY.COM

#### Limitation of Liability / Legal Disclaimer

Abetechs GmbH (Grundig Security) undertakes all reasonable efforts to verify the integrity and correctness of the contents in this document, but no formal guarantee shall be provided. Use of this document and the subsequent results shall be entirely on the user's own responsibility. Abetechs GmbH (Grundig Security) reserves the right to change the contents of this document without prior notice. Design and specifications are subject to change without prior notice.

The product described herein, with its hardware, software and documentation is provided "as is", without any warranty, expressed or implies, including without limitation, merchantability, satisfactory quality, fitness for a particular purpose, and non-infringement of a third party.

In no event will our company and its employees or agents be liable to you for any special, consequential, incidental, or indirect damages, including among others, damages for loss of business profits, business interruption, or loss of data or documentation, in connection with the use of this product, even if our company has been advised of the possibility of such damages.

Regarding to products with internet access, the use of the product shall be wholly at your own risks. Our company shall not take any responsibilities for abnormal operation, privacy leakage or other damages resulting from cyber-attack, hacker attack, virus inspection, or other internet security risks; however our company will provide timely technical support if required. Surveillance laws vary by jurisdiction before using this product in order to ensure that your use conforms to the applicable law. Our company shall not be liable in the event that this product is used with illegitimate purposes.

In the event of any conflicts between this manual and the applicable law, the later prevails.

#### Trademark

Each of trademarks herein is registered. The name of this product and other trademarks mentioned in this manual are the registered trademark of their respective company.

Copyright of this document is reserved. This document shall not be reproduced, distributed or changed, partially or wholly, without formal authorization.

#### OPEN SOURCE SOFTWARE LICENSE INFORMATION

The software components provided with Grundig products may contain copyrighted software that is licensed under various open source software licenses. For detailed information about the contained open source software packages, the used package versions, license information and complete license terms, please refer to the product detail pages on our website. The complete open source software license information is also included in firmware files of affected products. Please also check your manuals for additional information.

You may obtain the complete corresponding open source part of a specific product from us for a period of three years after our last shipment of this product by sending an email to: <u>info@grundig-security.com</u>

### Safety and Installation Instructions

#### Introduction

Please read these instructions carefully and keep them for future reference. You must heed all the warnings and cautions as well as follow all the safety and installation instructions.

The appearance of the products, functions and firmware or software upgrade may differ from this manual.

GRUNDIG reserves the right to perform needed changes without prior notice.

#### Safety Instructions

Make sure that you only use the power adapter that is specified in the specifications sheet of the product. If you use any other adapter or connect the power supply incorrectly, this may cause explosion, fire, electric shocks or damage the product. Do not connect several devices

to one power adapter as this may cause an adapter overload and can lead to over-heating and fire. Make sure that the plug of the power adapter is firmly connected to the power socket.

Do not place containers with liquids on the product. Do not place conducting items like tools, screws, coins or other metal items on the product. These may fall from the product or can cause fire or electric shocks or other physical injuries.

Do not push or insert any sharp items or any objects into the device as this may cause damage to the product, fire, electric shocks and/or physical injuries.

Do not block any ventilation openings, if there are any. Ensure that the product is well ventilated to prevent any over-heating.

Do not subject the device to physical shock or drop the product.

If the product uses batteries, please use a battery type that is recommended by the manufacturer. Improper use or replacement of the battery may result in the hazard of explosion.

Do not use any accessories that are not recommended by GRUNDIG. Do not modify the product in any way.

If the product starts to smell or smoke comes out of the device, immediately stop using the product and disconnect it from the power supply to prevent fire or electric shocks. Then contact your dealer or the nearest service center.

If the product does not work correctly, contact your dealer or nearest service center. Never open, disassemble or alter the product yourself. GRUNDIG cannot accept any liability or responsibility for problems caused by attempted and unauthorized repair and maintenance.

4

#### Installation Instructions

It is necessary to fix the device firmly if the product is installed on a wall or ceiling. Do not install the product on surfaces or in places that are vibrating. Do not install the product near radiation sources.

Do not install the product near heat sources, like radiators or other equipment that produces some heat. If the product is not classified by any IP class, do not install the product in very cold or hot temperatures (please refer to the working temperature specified in the specification sheet of the product), dusty, dirty or damp environment.

If the product is classified by any IP class, never touch the product cover directly with your fingers, because the acidic sweat of the fingers may damage the surface coating of the product cover. To clean the inside and outside of the product cover, use a soft and dry cloth. In any case, do not use alkaline detergents. The correct configuration of all passwords and other security settings is the sole responsibility of the installer and/or end-user (this applies especially to IP Cameras and Recorders).

#### **Special Installation Instructions for Cameras**

Do not touch the sensor module with your fingers. Do not aim the camera or camera lens at a strong light such as the sun or a bright lamp. Irreversible damage to the camera can be caused by a strong light.

Do not expose the sensor of the product to laser beams as this may damage the sensor.

If the product supports IR, you need to take some precautions to prevent IR reflection. Do not install the product close to reflective surfaces of objects as this may cause reflection. If the product has a

5

dome cover, please remove the protection film only after installation to prevent dust or grease on the camera which can cause reflection. The foam ring around the lens must be seated flush against the inner surface of the bubble to isolate the lens from the IR LEDS. Fasten the dome cover to the camera body so that the foam ring and the dome cover are attached seamlessly.

For cleaning, use a clean cloth with a bit of ethanol and wipe it carefully and gently. In any case, do not use alkaline detergents.

If a glove is provided in the package, please use it to open the product cover. Never touch the product cover directly with fingers, because the acidic sweat of the fingers may damage the surface coating of the product cover.

#### **Special Installation Instructions for IP Cameras**

Make sure that the latest firmware is installed on the IP Device. You may get the latest firmware from <u>techsupport@grundig-security.com</u>.

# **Table of Contents**

| 1 Appea   | arance Description8                             |
|-----------|-------------------------------------------------|
|           | 1.1 Description of the connector                |
|           | 1.2 Installing SD-card9                         |
| 2 Install | lation10                                        |
| 3 Settin  | g the IP-Camera over the LAN12                  |
|           | 3.1 Wiring 12                                   |
|           | 3.2 Accessing via Browser 13                    |
|           | 3.3 Modifying the IP-address via IP-Finder Tool |

## 1.1 Description of the connector

The overview of the connector is shown below.

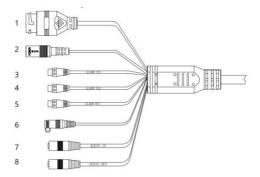

Figure 1-1 connections of camera

#### Table 1-1 Description

| No. | Description          |
|-----|----------------------|
| 1   | Network Cable        |
| 2   | Power Cable (DC 12V) |

| No. | Description   |
|-----|---------------|
| 3   | Alarm Input 1 |
| 4   | Alarm Input 2 |
| 5   | Alarm Output  |
| 6   | CVBS Output   |
| 7   | Audio Input   |
| 8   | Audio Output  |

### 1.2 Installing SD-card

- 1. Remover the camera from power.
- 2. Insert the memory card into the card slot.
- 3. Reconnect the camera to power again and format the SD-card in the settings menu.

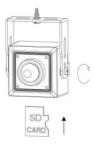

Figure 1.2 Install the SD-card

# 2 Installation

1. Fix the U-bracket with the enclosed screw.

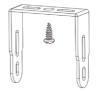

Figure 2.1 Fix the U-bracket

2. Route and connect the cables. Fix the camera bracket with screws as shown below.

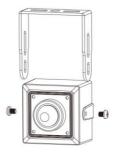

Figure 2-2 Fix the camera bracket

3. Tighten the screws firmly to finish the installation.

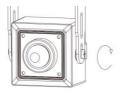

Figure 2-3 Tighten the screws

# 3 Setting the IP-Camera over the LAN

#### Note:

You shall acknowledge that the use of the product with Internet access might be under network security risks. For avoidance of any network attacks and information leakage, please strengthen your own protection.

If the product does not work properly, contact your dealer or the nearest service center for help.

# 3.1 Wiring

Connect the camera to network according to the following figures.

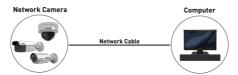

Figure 3-1 Connecting Directly

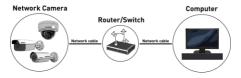

Figure 3-2 Connecting via a Switch or a Router

## 3.2 Accessing via Browser

#### System Requirement:

Operating System: Microsoft Windows XP SP1 and above version

CPU: 2.4 GHz or higher

RAM: 512 MB or higher

Display: 1024 × 768 resolution or higher

Web Browser: Internet Explorer 6.0 and above version.

#### Steps:

- 1. Open the web browser.
- In the browser address bar, input the IP address of the network camera and press the Enter key to enter the login interface.

#### Note:

- The default IP address is 192.168.0.120. You are recommended to change the IP address to the same subnet with your computer.
- 3. Input the user name and password.

The default username is "admin"; the default password is "admin". Click Login

| IP CAM    | ERA       |
|-----------|-----------|
|           | English - |
| User Name |           |
| Password  |           |

Figure 3-3 Login Interface

#### Note:

It is recommended to change the default password.

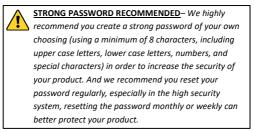

- 4. Confirm the password.
- 5. Click OK to save the password and enter the live view interface.

## 3.3 Modifying the IP-address via IP-Finder Tool

#### Steps:

- 1. Run the Grundig IP-Finder software.
- 2. Select the device from the list.
- Change the device IP address to the same subnet with your computer by either modifying the IP address manually or checking the checkbox of Enable DHCP.

| Update network params    |
|--------------------------|
| ✓ DHCP                   |
| IP Address 192.168.64.45 |
| Mask: 255.255.255.0      |
| Gateway: 192.168.64.5    |
| SDK Port: 8000           |
| HTTP Port: 80            |
|                          |
|                          |
|                          |
|                          |
|                          |
|                          |
|                          |
|                          |
|                          |
| Security Verification    |
| User:                    |
| Password:                |
| Update                   |
|                          |

Figure 3-4 Modify the IP Address

 Input the admin password and click Update to activate your IP address modification.

The batch IP address modification is supported by the Grundig IP-Finder. Please refer to the User Manual of Grundig IP-Finder for details.

grundig-security.com

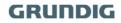

QG-GD-CI-BC2615M-2023-08-24-V5-EN @ABETECHS GMBH, DÜSSELDORF, GERMANY